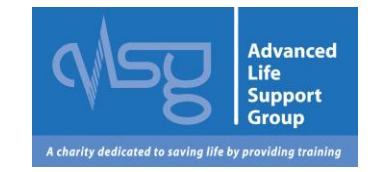

# **Candidate FAQs & user guide for the ALSG learning site**

# **[www.alsg.org/vle](http://www.alsg.org/vle)**

©ALSG 2014: Candidate FAQs: Last updated 10/11/2016 Page **1** of **9**

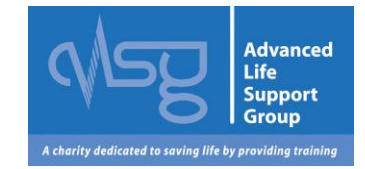

# **FAQ's Click on the links below**

- <span id="page-1-1"></span>**1.** [Introduction](#page-1-0)
- **2.** [Login page](#page-2-0)
- **3.** [Forgotten username or password](#page-2-1)
- **4.** [Enrolling onto a course: ALSG non Manchester candidate](#page-2-2)
- **5.** [Enrolling onto a course: ALSG Manchester candidate](#page-4-0)
- **6.** [How do I access the candidate e-modules?](#page-5-0)
- **7.** [I can't launch the e-modules into my internet browser](#page-6-0)
- **8.** [I can't view the e-modules after launching. Why?](#page-6-1)
- **9.** [How do I download my certificate for a course I have attended?](#page-7-0)
- **10.**[The name on my certificate is spelt incorrectly](#page-7-1)
- **11.**[My course is not showing in the course listings screen](#page-7-2)
- **12.**[I am using a mac and having trouble viewing the topics](#page-7-3)
- **13.**[I want to change my profile information](#page-8-0)
- **14.**[How many CPD points are awarded for each course?](#page-8-1)
- **15.**[I didn't pass an element of the course, what do I do now?](#page-8-2)
- **16.**[How much does the course cost?](#page-8-2)
- **17.**[How do I recertify?](#page-8-3)
- <span id="page-1-0"></span>**18.**[Contact](#page-8-4) us

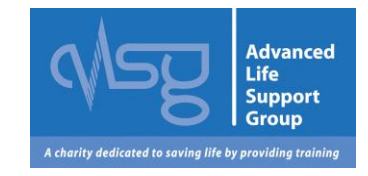

# **1. Introduction**

#### **ALSG is a Charity dedicated to saving life by providing training. Please visit our web site for more information** [http://www.alsg.org/uk/More\\_about\\_ALSG](http://www.alsg.org/uk/More_about_ALSG)

The ALSG Learning site has been established so both Instructors & Candidates can access the teaching materials & e-learning modules required for our courses. [Back to top](#page-1-1)

# <span id="page-2-0"></span>**2. Login page**

<span id="page-2-3"></span>The ALSG Learning site web address is [www.alsg.org/vle](http://www.alsg.org/vle) Enter your log in details into the boxes on the web site to access your account.

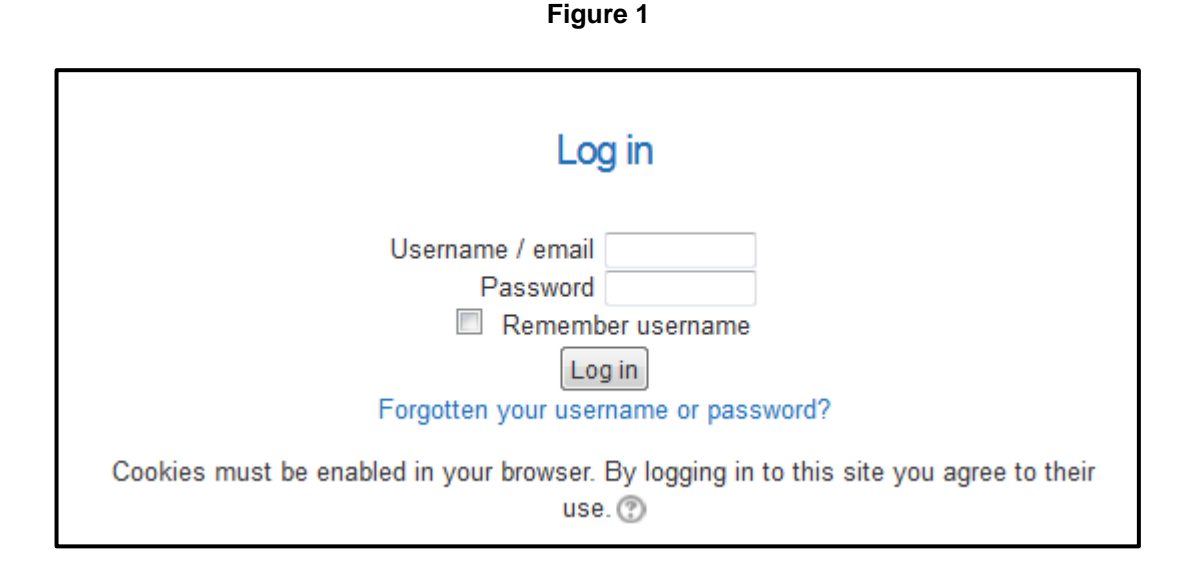

#### <span id="page-2-1"></span>**3. Forgotten username or password**

You can request an automatic password reset from the web site if you have forgotten your password. See blue link [figure1.](#page-2-3) This can be done by both username & email address. If you have forgotten your username please log in by entering the email address we have registered for you plus your password. The username box can recognise you using both your username & email in the username box. [Back to top](#page-1-1)

# <span id="page-2-2"></span>**4. Enrolling onto a course: ALSG non Manchester candidate**

Figure 2 is a screen shot of the 'Course Overview' page which should be displayed once you have logged in.

As a candidate, initially, you will not have any courses in your course overview unless you have previously attended an ALSG course and you are using the same log in account.

The course organiser from the centre where you are attending the course should have provided you with an enrolment key to enter the course page. If this is not the case please contact them. If you have your enrolment key, you can proceed to enrol onto the course by clicking Candidate: Enrol on a course or resit link, on the right of the page. (blue link in Figure 2, below)

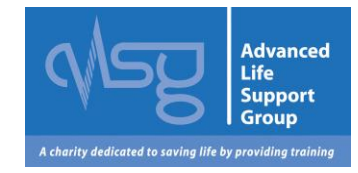

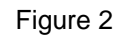

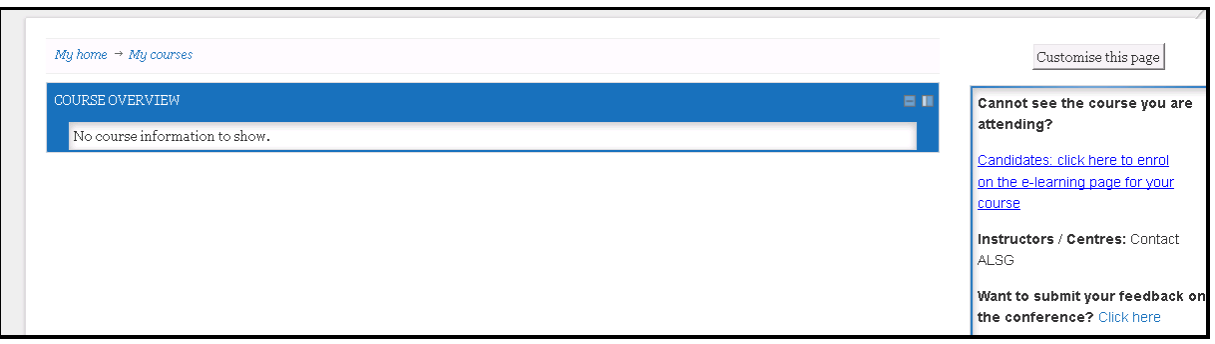

The next step you will be asked to choose the course type you are attending from the page below. Figure 3

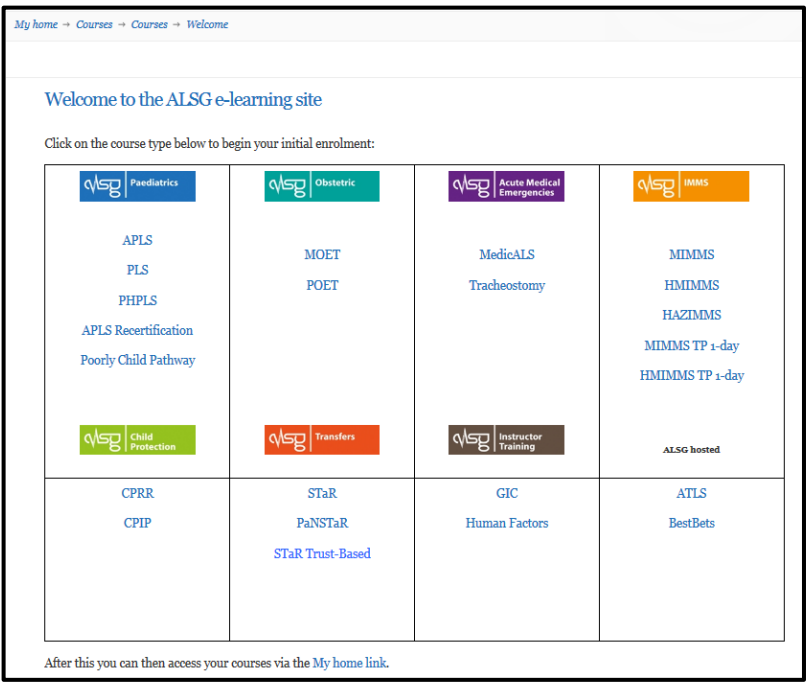

You will next be asked to choose the year group for the course you are attending. Choose your year and then you will see a list of courses. Find your course centre & date; they are in alphabetical order by centre name, or you can use the search box in the top right in Figure 3. Please note you should search using the format \*\*/\*\*/\*\*\*\* [Back to top](#page-1-1)

**Figure 3**

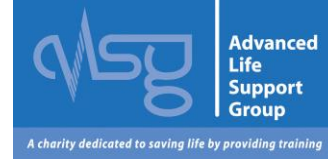

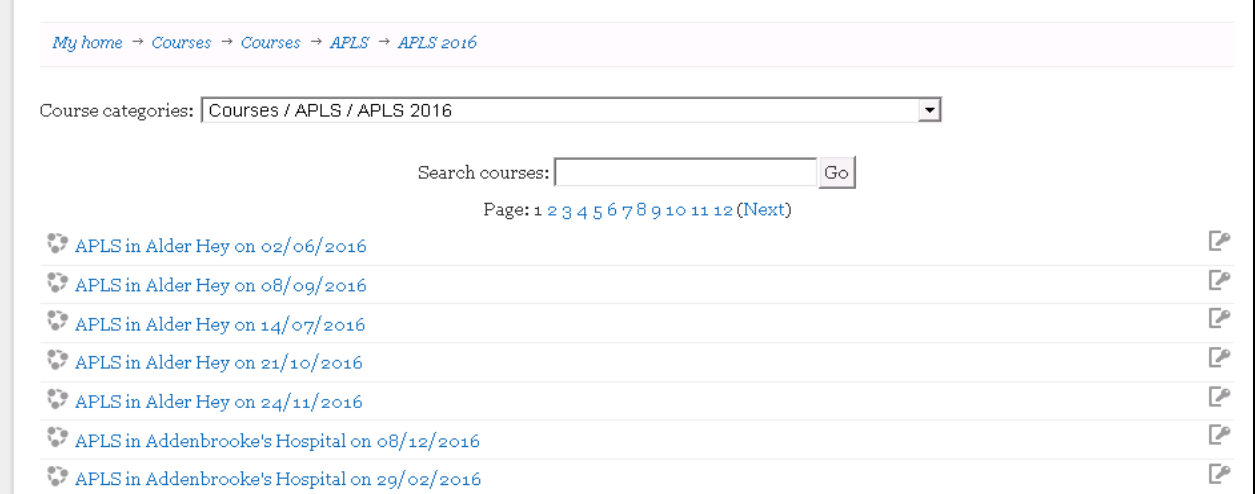

When you find your course, click on it and you will then be asked to enter the enrolment key. This is always capital letters and numbers. Click 'Enrol me' when you have entered the key. As long as you have the correct key to register you to the course you will now be enrolled onto the course page and can complete your pre course learning topics and/or MCQ depending on your course type.

**Figure 4**

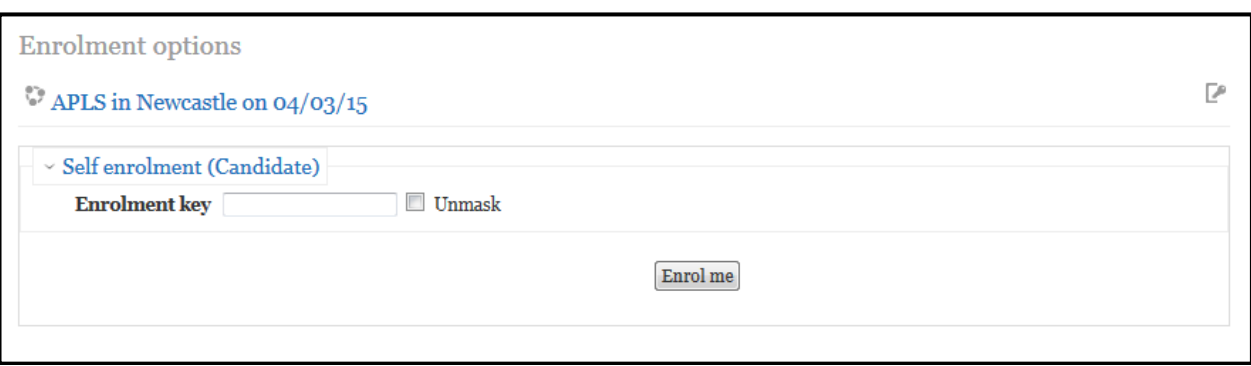

On your course page, click '**before the course'** OR '**candidates**' depending on the course type you are attending you will have one of these options.

The topics are listed on the course page. Click each topic to launch them and you will receive a tick once each is completed.

Depending on the type of course you are attending there may be topics, assessments, MCQs and a feedback questionnaire. You must complete everything that appears on your course page prior to attending the face to face course. If you do not complete your pre course work you would only be allowed to attend the course as an observer. The system will save your progress so you can log in at a convenient time and complete the online learning. You will not receive a certificate for the precourse learning section of the course.

# <span id="page-4-0"></span>**5. Enrolling onto a course: ALSG Manchester candidate**

Figure 7 is a screen shot of the 'Course Overview' page which should be displayed once you have logged in.

As a candidate, initially, you will not have any courses in your course overview unless you have previously attended an ALSG course and you are using the same log in account.

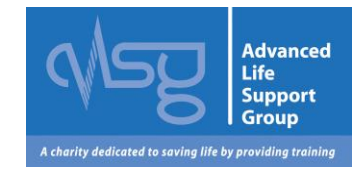

To book on a ALSG, Manchester course click on the link 'Book and pay for an ALSG Manchester course' (blue link in the bottom right of Figure 7, below)

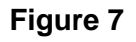

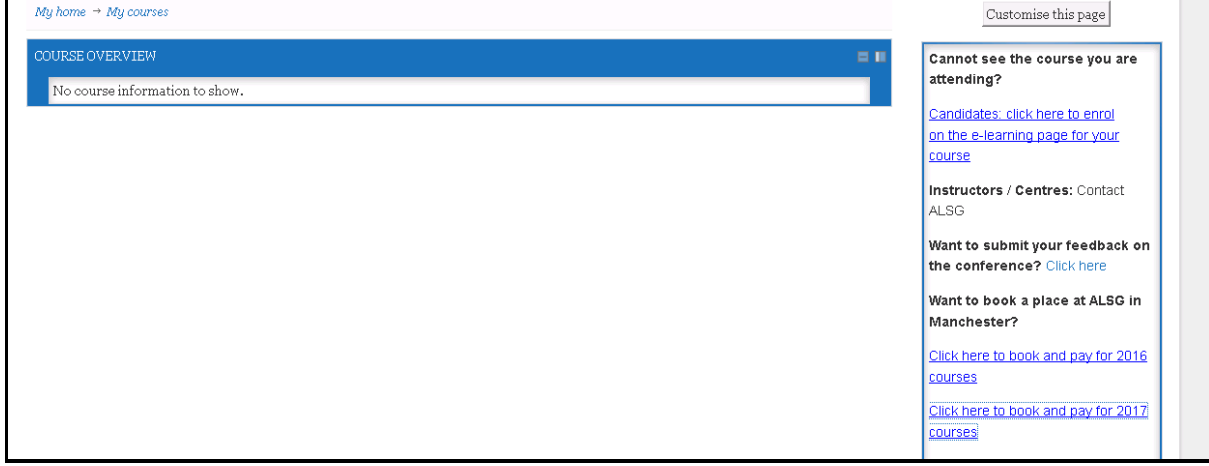

Once the booking page is open, click on the course type you wish to attend (Figure 8, below).

**Figure 8**

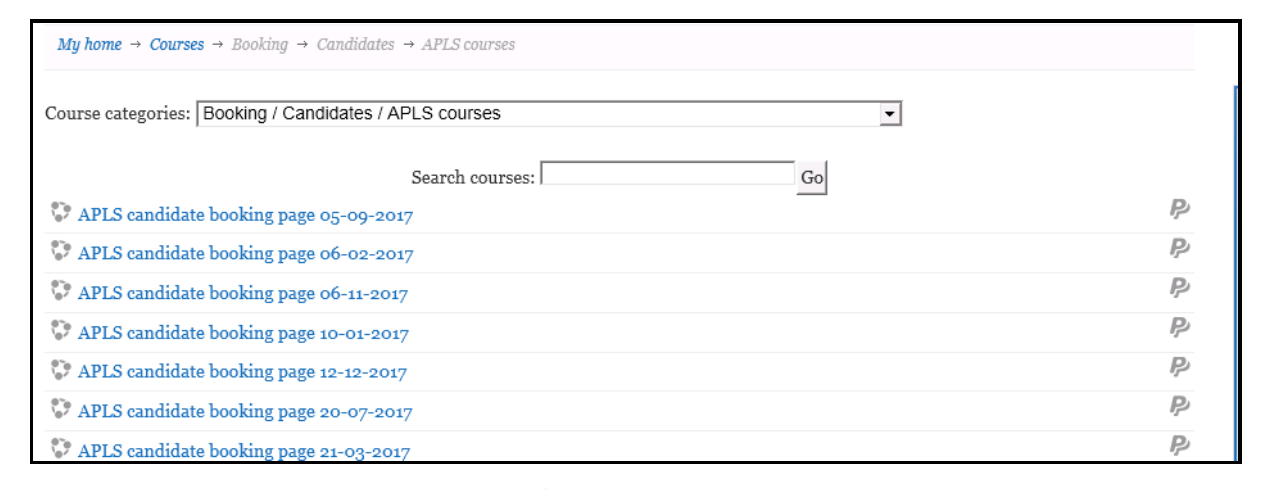

To book a place on the course date you want to attend click on the course and you will be taken to PayPal. You can pay for the course either via your PayPal account or checkout as a guest and use your card details.

Once your payment has been processed in PayPal you will be enrolled onto the course page, from here you can access the pre course learning.

An email will be sent to you with further course information within the next few days and you course manual will be sent to you 3 months before the course start date.

# <span id="page-5-0"></span>**6. How do I access the candidate e-modules**

The topics are listed on the course page. Click each topic to launch them and you will receive a tick once each is completed.

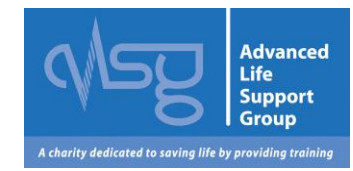

Depending on the type of course you are attending there may be topics, assessments, MCQs and a feedback questionnaire. You must complete everything that appears on your course page prior to attending the face to face course. If you do not complete your pre course work you would only be allowed to attend the course as an observer.

# <span id="page-6-0"></span>**7. I can't launch the e-modules into my internet browser**

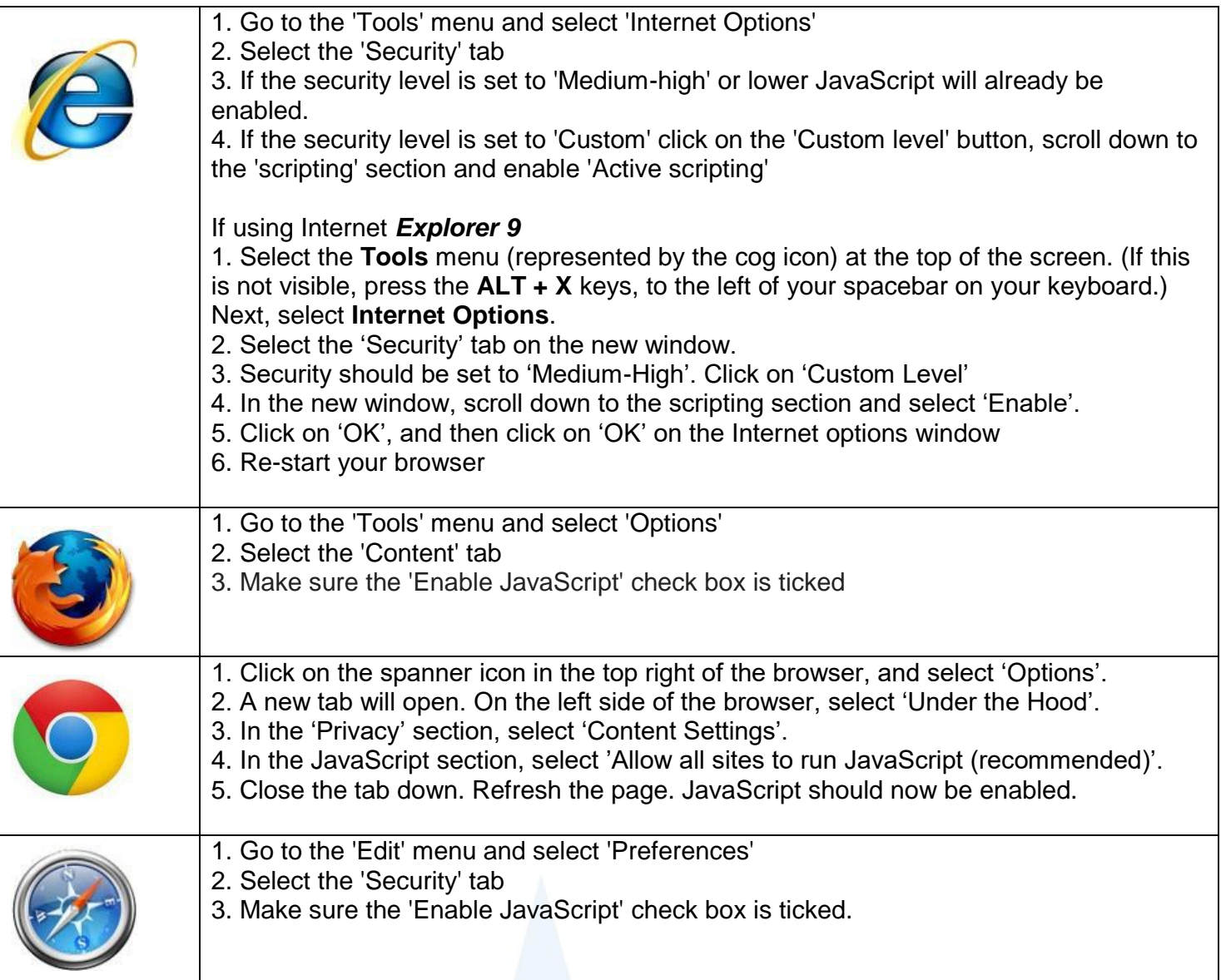

#### [Back to top](#page-1-1)

#### <span id="page-6-1"></span>**8.** I **can't view the e-modules after launching. Why?**

If the e-modules content is not displayed, the most likely reason is that you do not have the **Flash Player plug-in** installed, or you may have an older version of the Flash Player. If this is the case, a message will be displayed in the browser window instructing you to visit the Flash Player download site to get the latest version

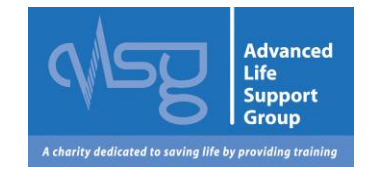

(**<http://www.adobe.com/products/Flashplayer/>**).

We recommend that you always have the latest version of the player installed. Alternatively you may receive a message saying that your Flash player has blocked access to the content. **To change your Flash Player security settings, follow these steps:** 

In your browser, go to:

http://www.macromedia.com/support/documentation/en/Flashplayer/help/settings\_manager04.html. *This launches the Global Security Settings panel on the Adobe/Macromedia website, which controls the security settings of Flash Player on your PC.* 

In the Global Security Settings tab, tick the box 'Always Allow'.

There is no Confirm or OK button, so just close your browser to save the settings.

Re-launch the course; the content should now be displayed correctly

# <span id="page-7-0"></span>**9. How do I download my certificate for a course I have attended?**

The completion certificate is available on the course specific page and it will become available once the centre has completed the course returns and you have completed the post course feedback.

#### <span id="page-7-1"></span>**10. The name on my certificate is spelt incorrectly**

Unfortunately once you have pressed the certificate button your certificate is produced in PDF form and is therefore unchangeable. Please ensure your name is correct by editing your account before accessing your certificate.

[Back to top](#page-1-1)

# <span id="page-7-2"></span>**11. My course is not showing in the course listing screen**

Course pages are typically available 3 months before the course depending when the centre applies for approval Click on 'Enrol on a course' and choose the course name and then the year. This will show all of the course pages currently available. You can also use the search facility at the bottom of the main page

[Back to top](#page-1-1)

# <span id="page-7-3"></span>**12. I am using a mac and having trouble viewing the topics**

We have discovered that MacBooks can be a little problematic with PDFs. Try the following steps, if these still do not resolve the issue, please call the VLE helpline.

- Fully closing Safari (exiting using the toolbar at the top of the screen rather than just using the red button) and reopening it.
- Clearing your history may also help, but you will need to sign back in to the VLE.
- As a last resort try downloading Firefox for Mac and then the Adobe flash plug in.

[Back to top](#page-1-1)

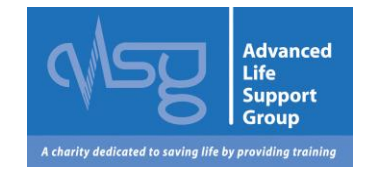

# <span id="page-8-0"></span>**13. I want to change my profile information**

You can change all of your profile information except for your username i.e. email address, password etc. Once you have logged in click on your name which becomes a link at the top of the page. In settings on the left, click on 'edit profile', make any relevant changes and click on update profile at the bottom of the page. If you wish to change your username please contact ALSG to avoid duplicate accounts.

[Back to top](#page-1-1)

#### <span id="page-8-1"></span>**14. How many CPD points are awarded for each course?**

If a doctor finds that a course (or part of a course) is useful, they can count it as CPD with one CPD credit for one hour of relevant educational activity (excluding meal breaks etc.). If a doctor attends a course and finds that is was of no educational value, it should not be counted as CPD. Please contact your college for further information.

[Back to top](#page-1-1)

#### <span id="page-8-2"></span>**15. I didn't pass an element of the course, what do I do now?**

If you did not pass your post course MCQ, you have 6 weeks to re-sit. This must be done at a centre with a co-ordinator but doesn't have to be during a course as the re-sit is done online. For all other aspects of the course, you will need to attend during a course. We therefore give you six months to complete this. To re-sit any aspect of your course, please contact your course centre. [Back to top](#page-1-1)

#### **16. How much does a course cost?**

ALSG do not set the course prices for other centres, the prices depend on the centres overheads. The centre will inform you of the price at the time of booking. [Back to top](#page-1-1)

#### <span id="page-8-3"></span>**17. How do I recertify?**

Provider: Recertification must take place within six months of the previous provider certificate expiring. For recertification information on a particular course type please visit our web site <http://www.alsg.org/uk/Attend> and check the fact sheet for the course.

#### <span id="page-8-4"></span>**18. Contact ALSG**

If your query is not answered in these FAQ's please email [enquiries@alsg.org](mailto:enquiries@alsg.org)

[Back to top](#page-1-1)